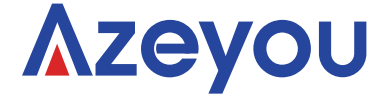

## User Manual

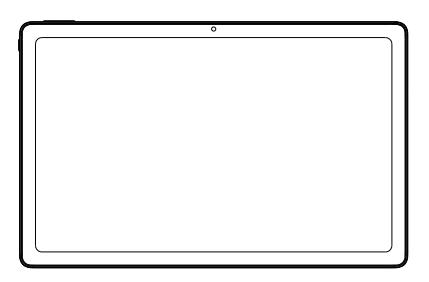

## Tablet PC Model No.: AT1012U

Please read this manual before operating your device and keep it for future reference.

Since the tablet software updates regularly, the user manual may not cover all aspects of new features.

We would like you to have a safe and enjoyable experience, please read the following instructions and notices before using your tablet.

1. Please fully charge the tablet before the first use.

2. The tablet is not moisture/water-resistant, please don't use it around sources of water.

3. Avoid using the tablet in extremely hot, cold, dusty, damp or wet environments.

4. Do not use alcohol, thinner or benzene to clean the surface of the tablet. Use only cleaning products designed for computer tablet devices.

5. Do not drop or hit the tablet against a hard surface or the screen may be damaged or cracked.

6. Do not use the tablet while driving or walking.

7. While using earphones, if the volume is excessively high it may cause hearing damage. Please adjust the volume to a safe level and moderate use.

8. Do not disconnect the tablet suddenly when updating, uploading or downloading data, this may lead to program errors.

9. Do not dismantle the tablet.

10. Do not use other accessories except specified or provided by the manufacturer (such as the power adapter, battery etc).

#### **What's In The Box**

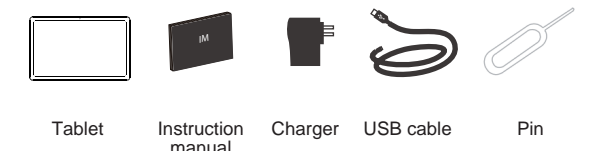

#### **Function Overview**

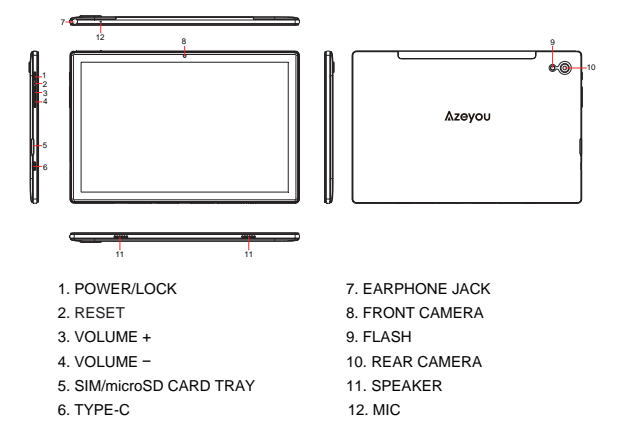

#### **Getting Started**

Prior to use, it is recommended to install a SIM card (not included, to connect mobile network through 2G/3G/4G cellular network), microSD memory card(not included, to expand storage capacity) and charge the battery.

**Note:** A SIM card and memory card can be installed at any time, it's not necessary to install them prior to using the tablet. The card tray supports 2pcs SIM card or 1 SIM card and 1 microSD card.

#### **Install The SIM/microSD Card**

- Open the SIM/microSD card tray with the pin.
- Place the SIM card and microSD card into the tray, then close the tray.

**Warning:** The SIM card and microSD card can be easily damaged by scratching or bending, so be careful when handling, inserting, or removing the card. Keep all cards out of reach of small children.

## **Charge The Battery**

The tablet comes partially charged, it is recommended to fully charge it before the first use. Connect the USB cable to the adapter, and insert the other end to the charging port of tablet, then plug the AC adapter into a wall outlet. It will take up to 4 hours to fully charge the battery.

**Note:** Please leave the tablet in well ventilated area while charging.

**Warning:** Use only Azeyou-approved charging adapters and batteries. Azeyou accessories are designed to maximize battery life, using other accessories may invalidate your warranty and may cause damage.

#### **Turning On**

Press and hold the Power/Lock button until the tablet starts up, the Azeyou logo indicates that the tablet is loading, then choose your language and tap START to set up the tablet following the guide and prompts.

#### **Turning Off**

Press and hold the Power/Lock button until the device option menu displays, tap Power off to turn off the tablet.

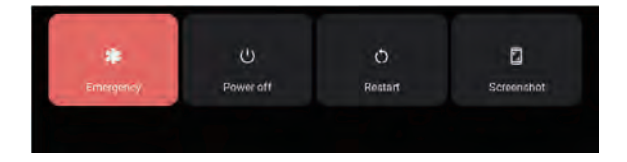

#### **Emergency, Restart and Screenshot**

Press and hold the Power/Lock button until the device option menu displays, tap Emergency to make an emergency call, tap Restart to restart the tablet, tap Screenshot to capture a screenshot.

**Tips:** You can also capture a screenshot by pressing and holding the Power/Lock button and Volume - button at the same time for 1 second.

## **Sleep Mode, Lock/Unlock Tablet**

When the tablet is on, you can turn off the screen to save power, press the Power/Lock button once to turn off the screen and lock the tablet, press it again to turn on the screen, and swipe up to open.

#### **Touch Screen Basics**

- $\bullet$  Tap the screen once to activate or open something.
- $\bullet$  Touch and hold to move an app by dragging.

 Zooming: Double tap quickly to zoom into a webpage, picture, or map. Some apps allow you to zoom in and out by touching the screen with two fingers, and pinching them together.

 $\bullet$  Tap a specific location on the screen where you would like to enter text, the on-screen keyboard will pop up.

# l su Back Home Recent Apps

#### **Home Screen**

#### **Home settings, Widgets and Wallpapers**

 Tap and hold your finger on blank space of the home screen, a pop-up menu will be displayed.

Tap Home settings to enable/disable Notification dots, At A Glance, Add app icons to Home screen, Show Google App, Home screen loop, set Pull down action option, Show notification dots number, Home screen, Desktop grid and Dynamic icon.

 Tap Widgets, drag the widget to home screen, you can remove it from home screen by tapping and holding the widget and then drag it to X to remove it.

 $\bullet$  Tap Wallpapers to change current wallpaper from default wallpapers or photos.

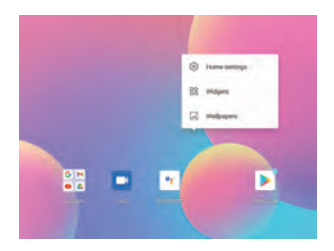

#### **Quick Settings**

Slide down to reveal notifications and quick settings

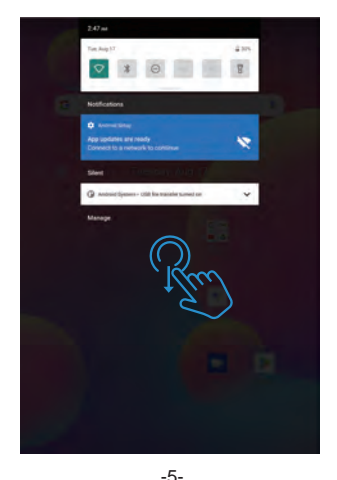

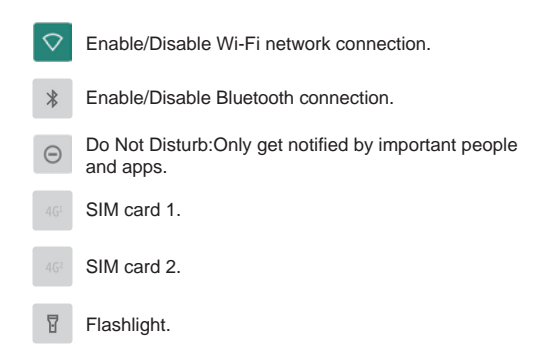

#### Slide down to show more quick settings

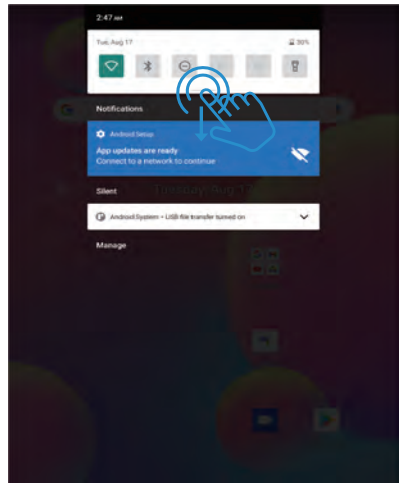

-6-

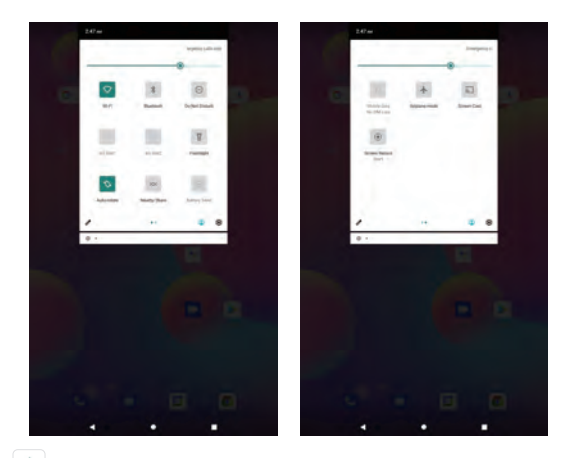

- Screen Brightness: To adjust the screen brightness.
- Auto-rotate: Turn on/off screen auto-rotate.
- Nearby Share: Turn on/off nearby share.  $\times$
- Battery Saver: Turn on/off battery saver.
- Mobile Data: Turn on/off mobile data.
- Airplane Mode: Turn on/off all wireless network connection.
- Screen Cast.
- Screen Record: Turn on/off screen record.  $\left( \widehat{\bullet} \right)$ 
	- Edit: To edit quick setting options.
	- Add guest, Add user.
- ⊛ Detailed Setting: To enter detailed settings.

**Tips:** You can also slide up to open the app list on home screen, then tap Settings to enter detailed settings.

#### **Detailed Settings**

Slide up to open the app list

 $877 -$ 

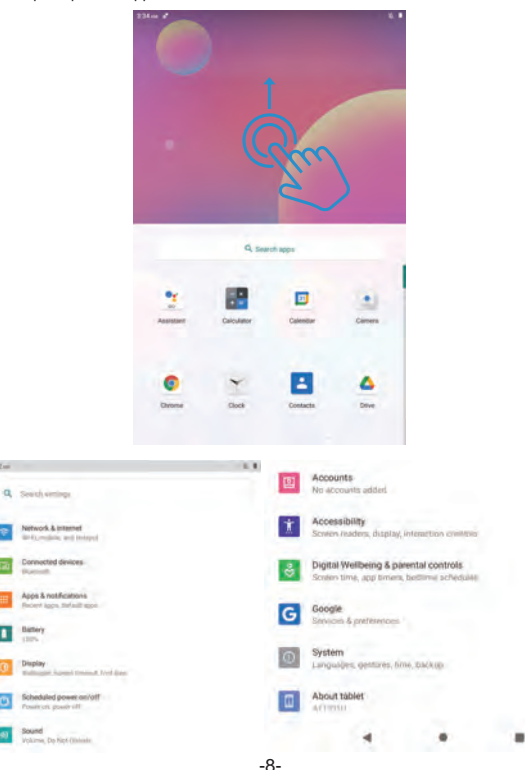

#### **Network & internet**

Wi-Fi: Enable/Disable Wi-Fi connection, tap to connect to Wi-Fi network, select your Wi-Fi name and enter password to connect it.

 Mobile network: Enable/Disable mobile network (SIM card shall be installed in advance).

- Airplane mode: Turn on/off all wireless network connection.
- Mobile plan: To set mobile plan.

 Hotspot & tethering: To set Wi-Fi hotspot, USB tethering, Bluetooth tethering and Ethernet tethering.

Advanced: To Data Saver, VPN and Private DNS.

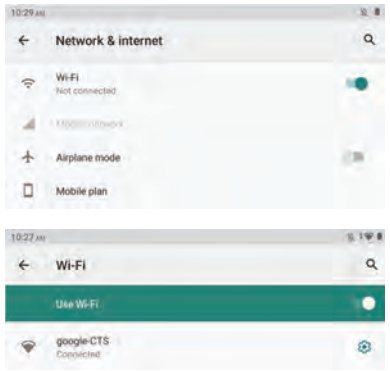

#### **Connected devices**

 USB: To set USB computer connection: charge only, file transfer, camera, MIDI, USB virtual drive.

 Pair new device: To check all available Bluetooth devices, and tap the device name to pair it with the tablet.

 service, check files received via Bluetooth, share files with nearby devices.Connection preference: Enable/Disable Bluetooth connection, check or add print

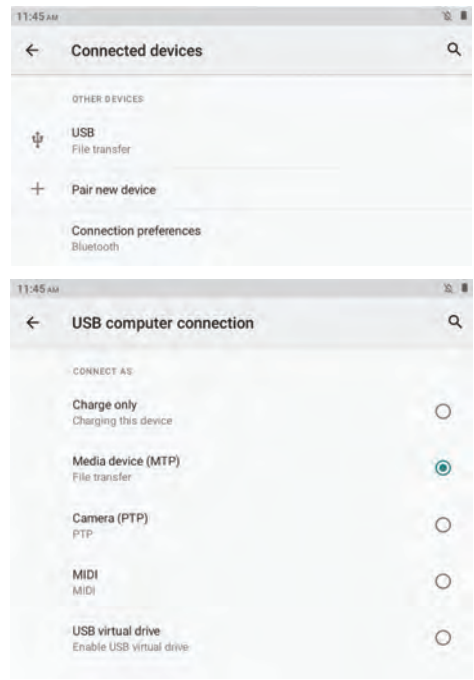

**Tips:** Charge only: To charge the tablet only.

Media device (MTP): For file transfer between tablet and computer.

Camera (PTP): Only for photo transfer between tablet and computer.

MIDI: Play MIDI instrument on the tablet.

USB virtual drive: Enable USB virtual drive.

## **Apps & notifications**

- $\bullet$  Check the list of recently opened apps.
- Conversations: Priority and modified conversations will appear here.
- Notifications: To check the notification history, bubbles and recently sent.

 Screen time: To check the dashboard of screen time, notification received and times opened.

 Advanced: To set default apps of browser, caller ID & spam, digital assistant, home app, phone app, SMS app and opening links, set permission manager, wireless emergency alerts, special app access.

#### **Battery**

- Battery Saver: Turn on/off battery saver, set a schedule, turn off when charged.
- $\bullet$  Battery Manager: Turn on/off detecting when apps drain battery.
- Ultra saving mode: Enable/Disable ultra power saving mode.
- Battery percentage: Enable/Disable to show battery percentage in status bar.

 App battery setting: App standby optimizer, Close app after screen lock, auto launch management, Power intensive apps.

#### **Display**

- Brightness level: Adjust the brightness level of screen
- Dark theme: Turn on/off dark theme
- Wallpaper: Change the wallpaper
- Screen timeout: Set the screen timeout
- Auto-rotate screen: Turn on/off auto-rotate screen
- Advanced: Set the font size, display size, screen saver and lock screen.

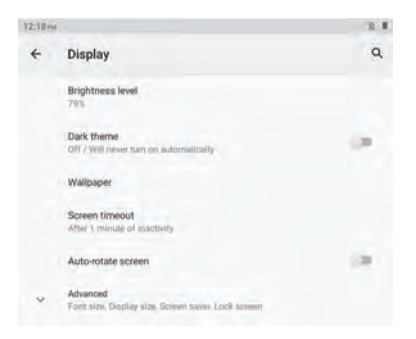

#### **Scheduled power on/off**

Set the time and repeat days of scheduled power on/off.

#### **Sound**

Set the volumes of media, call, ring & notifications and alarm, Do Not Disturb, default sounds.

#### **Storage**

View and manager storage.

#### **Privacy**

Set app permissions, show passwords, notifications on lock screen, autofill service from Google.

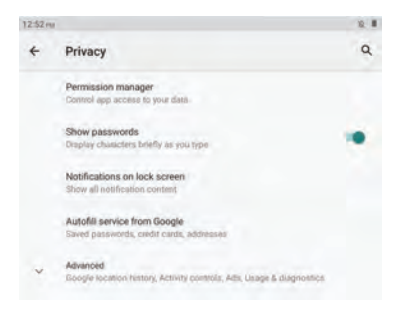

#### **Location**

Turn on/off location service for certain apps.

## **Security**

Check security status, set screen lock mode (swipe/pattern/pin/password) , face unlock, smart lock, device admin apps ( Turn on/off find my device).

#### **Accounts**

Add and manager user accounts on the tablet, turn on/off automatically sync app data.

#### **Accessibility**

Set screen reader, Display, interaction controls, audio & on-screen text, high contrast text and advanced (color correction, color inversion, shortcut from lock screen).

#### **Digital Wellbeing & parental controls**

Set the ways to disconnect, reduce interruptions, add content restrictions and set other limits to help child balance screen time.

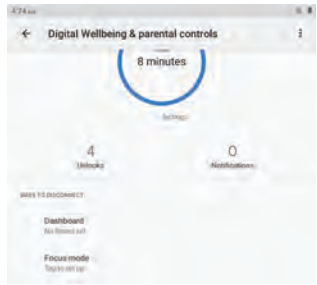

## **Google**

Sign in Google Account, set Google services on this tablet.

## **System**

Set languages & input, Gestures, Date & time, Backup and Advanced. (Reset options and system updated).

#### **About tablet**

Check the information about this tablet.

## **APP Management**

#### **Download App**

- Tap Play Store on home screen
- Sign in your Google Account, search and download the app you need.

#### **Move App**

Tap and hold the app, then drag it to the desired place.

#### **Create App folder**

Tap and hold an app, drag it to another app, an app folder will be created, tap the folder to edit folder name, then you can drag favourite apps to this folder.

#### **Remove App from home screen**

Tap and hold the app, then drag it to X Remove to remove it from home screen.

#### **Uninstall App**

Tap and hold the app, then drag it to Uninstall to uninstall it.

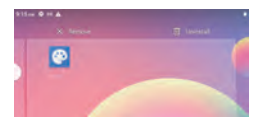

**Tips:** You can also tap and hold the app, tap App info, then tap uninstall to uninstall the app.

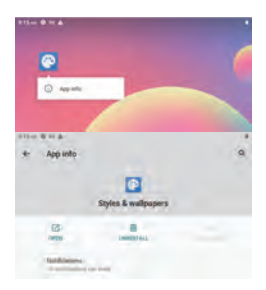

#### **Connecting to microSD memory card**

 Open the SIM/microSD card tray with the pin, place the microSD card into the tray, then close the tray.

Slide down to open quick setting on home screen, tap to set up the microSD card.

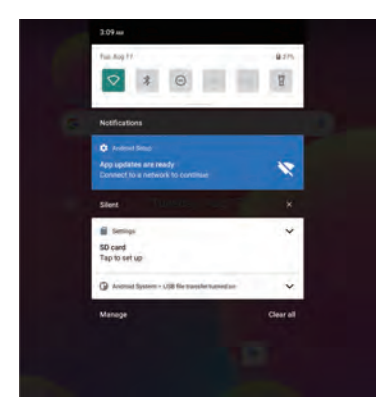

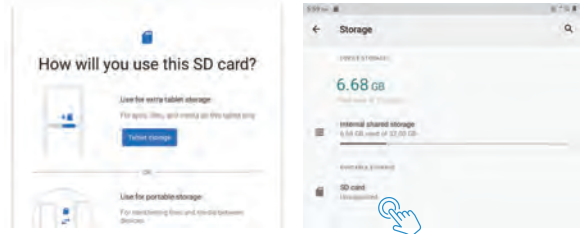

**Tips:** You can also tap Settings -- Storage -- SD card to set up the microSD card.

## **Specification**

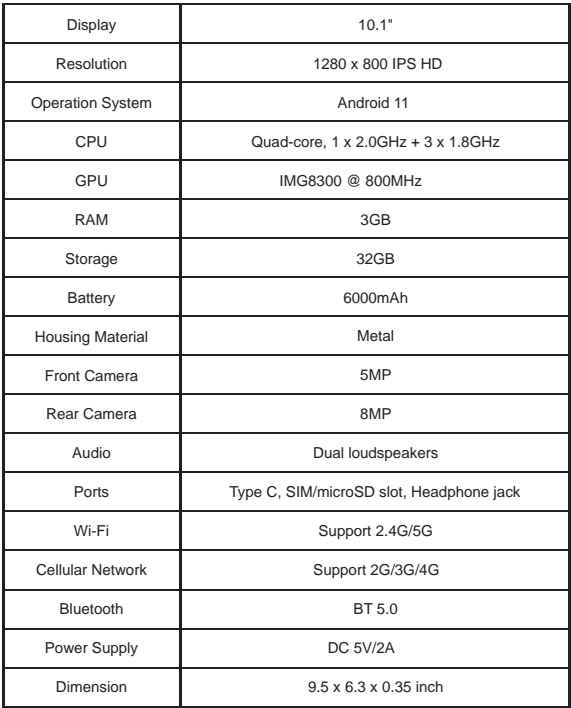

#### **Compliance Information**

This device complies with Part 15 of the FCC Rules. Operation is subject to the following two conditions: (1) This device may not cause harmful interference, and (2) this device must accept any interference received, including interference that may cause undesired operation.

Caution: Changes or modifications not expressly approved by the party responsible for compliance could void the user's authority to operate the equipment.

NOTE: This equipment has been tested and found to comply with the limits for a Class B digital device, pursuant to part 15 of the FCC Rules. These limits are designed to provide reasonable protection against harmful interference in a residential installation. This equipment generates, uses and can radiate radio frequency energy and, if not installed and used in accordance with the instructions, may cause harmful interference to radio communications. However, there is no guarantee that interference will not occur in a particular installation. If this equipment does cause harmful interference to radio or television reception, which can be determined by turning the equipment off and on, the user is encouraged to try to correct the interference by one or more of the following measures:

--Reorient or relocate the receiving antenna.

--Increase the separation between the equipment and receiver.

--Connect the equipment into an outlet on a circuit different from that to which the receiver is connected.

--Consult the dealer or an experienced radio/TV technician for help.

#### Radiation Exposure Statement

The device has been evaluated to meet general RF exposure requirement. The device can be used in portable exposure condition without restriction.

The Bluetooth® word mark, figure mark (stylized "B Design"), and combination mark (Bluetooth word mark and "B Design") are registered trademarks and are wholly owned by the Bluetooth SIG.

Wi-Fi is a registered trademark of the Wireless Fidelity Alliance, Inc.

microSD™ and the microSD logo are Trademarks of the SD Card Association.

Google, the Google logo, Android, the Android logo, Google Play, Gmail, Google Mail, Google Maps, Google Music, Google Hangouts, Picasa, Play Newsstand, YouTube and other marks are trademarks of Google Inc.

Specific absorption rate (SAR):

This Tablet PC meets the government's requirements for exposure to radio waves. The guidelines are based on standards developed by independent scientific organizations through periodic and thorough evaluation of scientific studies. The standards include a margin of safety designed to ensure the safety of all people regardless of their age or health.

The FCC Statement of Exposure to RF and the SAR limit for the United States (FCC) is 1.6 W/kg average for each gram of tissue. This device was tested for typical operations of use on the body, with the back of the phone at 0mm from the body. To maintain compliance with FCC RF exposure requirements, use accessories that maintain a distance of 0mm

between the user's body and the back of the Tablet PC. The use of belt clips, covers and similar accessories must not contain metallic components in their assembly. The use of accessories that do not meet these requirements may not meet FCC RF exposure requirements and should be avoided.

Functioning in the body

This device was tested for typical operations of use in the body. To comply with RF exposure requirements, a minimum separation distance of 0mm must be maintained between the user's body and the telephone, including the antenna. Third-party accessories such as belt clips. covers and similar accessories used with this device should not contain metallic components, accessories that do not meet these RF exposure requirements and should be avoided from use on the body. Use only the supplied antenna or an approved antenna.

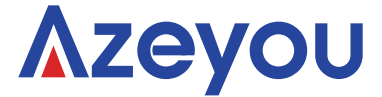